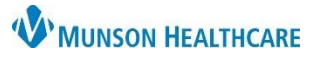

# **Orders Page Overview** for Providers, Nurses and Clinical Staff

### Cerner PowerChart and FirstNet **EDUCATION**

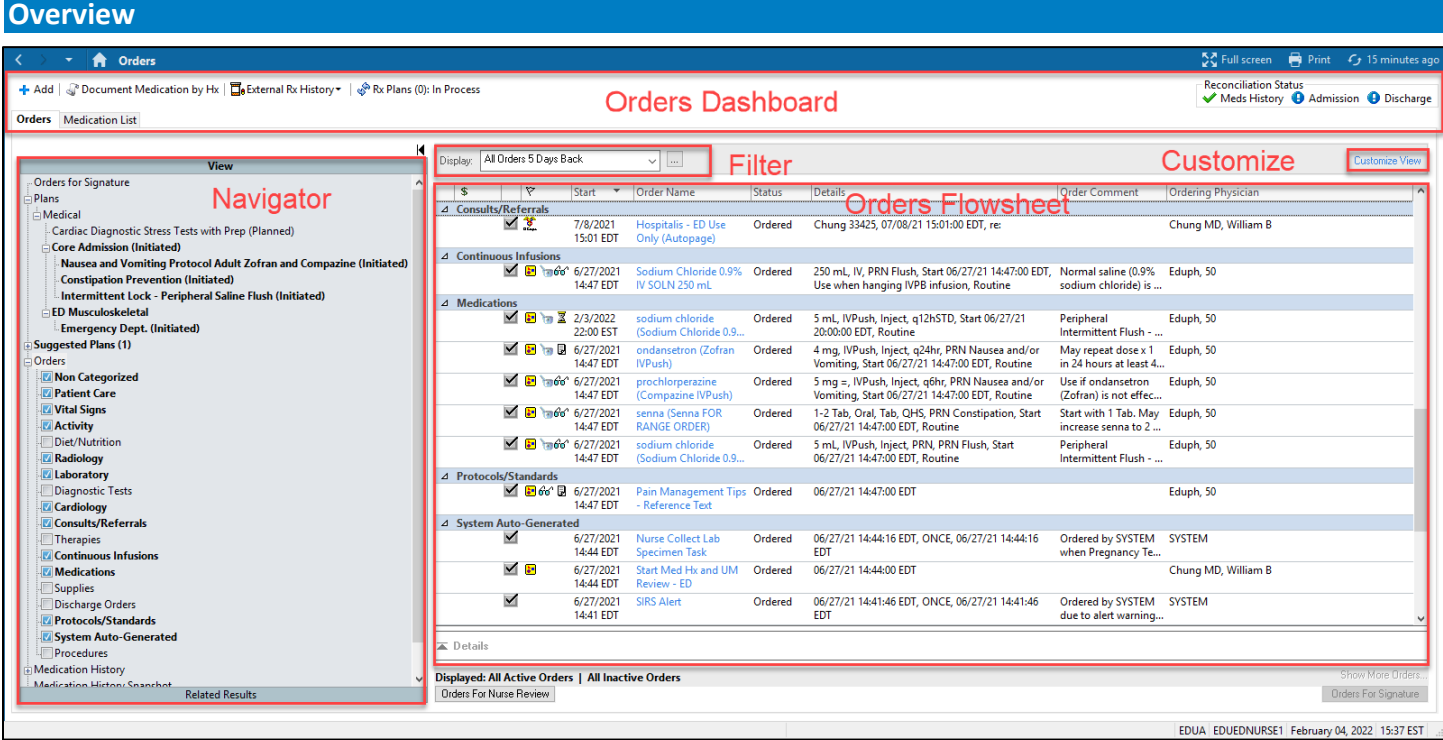

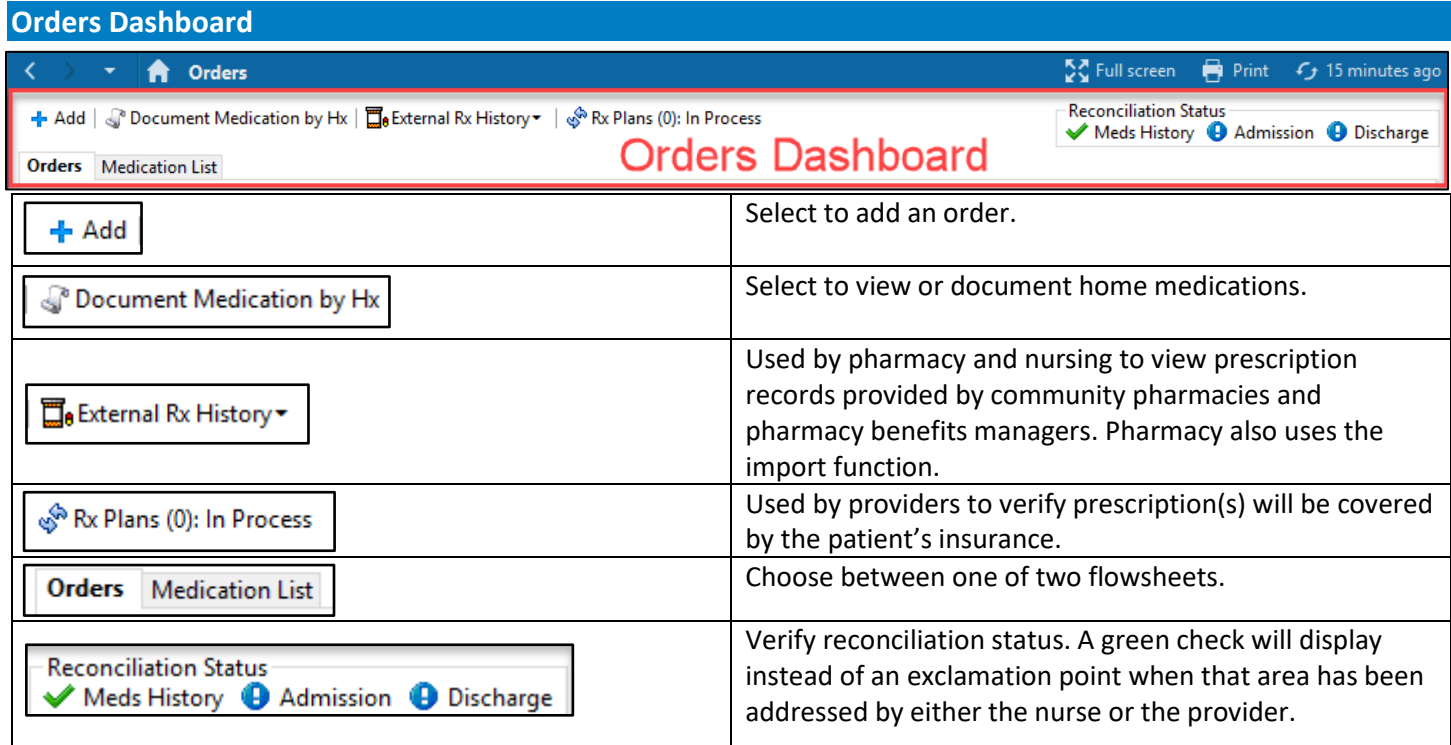

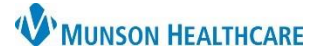

# **Orders Page Overview** for Providers, Nurses and Clinical Staff

#### Cerner PowerChart and FirstNet **EDUCATION**

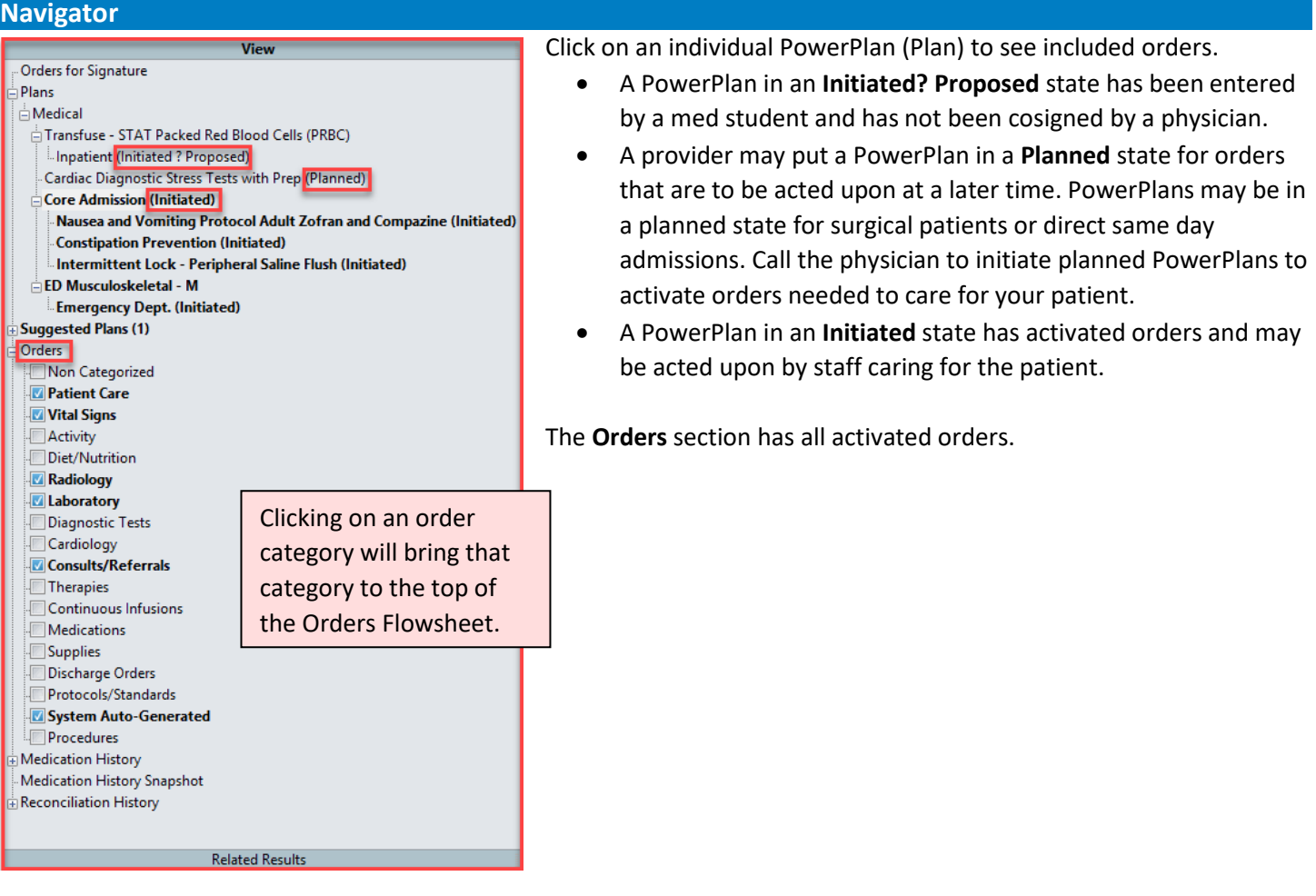

### **Filter**

Filter settings are user specific and saved. These can be modified at any time.

- **All Orders (All Statuses)** is the most comprehensive filter setting.
- Recommendation for hospital nurses is to set the filter to **All Active Orders** to reduce the chance of missing an order.

Click on the ellipses  $\frac{1}{2}$  for advanced filters.

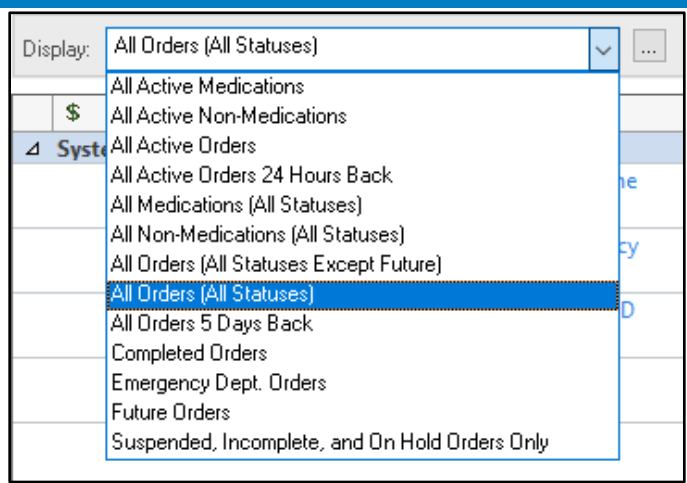

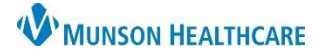

# **Orders Page Overview** for Providers, Nurses and Clinical Staff

#### Cerner PowerChart and FirstNet **EDUCATION**

#### **Orders Flowsheet**

Icons in the Orders Flowsheet:

- $\blacksquare$  The order is active.
- $\blacksquare$  The order has a status other than ordered, such as discontinued or completed.
- $\blacksquare$  The order is part of a PowerPlan.
- $\theta$ <sup>o</sup> The order has not been reviewed by the nurse.
- **B** Reference text is available. Click on the icon to bring up the reference text.
- The order has not been cosigned by the ordering physician.
- The order has not been verified by a pharmacist.
- $\overline{\mathbb{Z}}$  The order is due to be renewed.
- $\bullet$  The order has been placed by a med student and is awaiting cosignature by a physician.

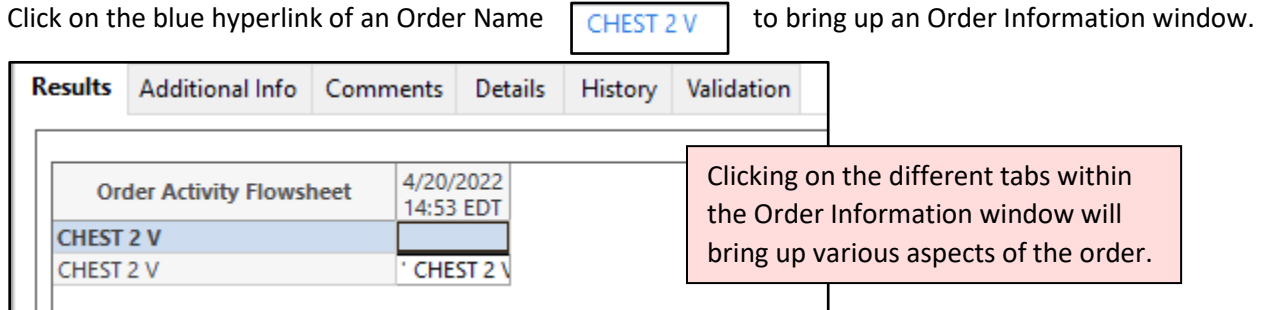

#### **Customize View**

Clicking  $\sqrt{\frac{C_{\text{Ustomic}}}{C_{\text{Ustomic}}}}$  brings up a Customize View window that allows the user to make customizations to the Orders Flowsheet.

- 1. Select the category that you would like to see on the Orders Flowsheet as a column.
- 2. Click on Add.
- 3. The selected category will show in \*Selected columns. \*Selected columns are all the columns that will show in the Orders Flowsheet.
- 4. Choose the up or down arrow to order the columns. *Repeat 1-4 for each additional column that you would like to add.*
- 5. Select OK once you are satisfied with the columns that are selected.

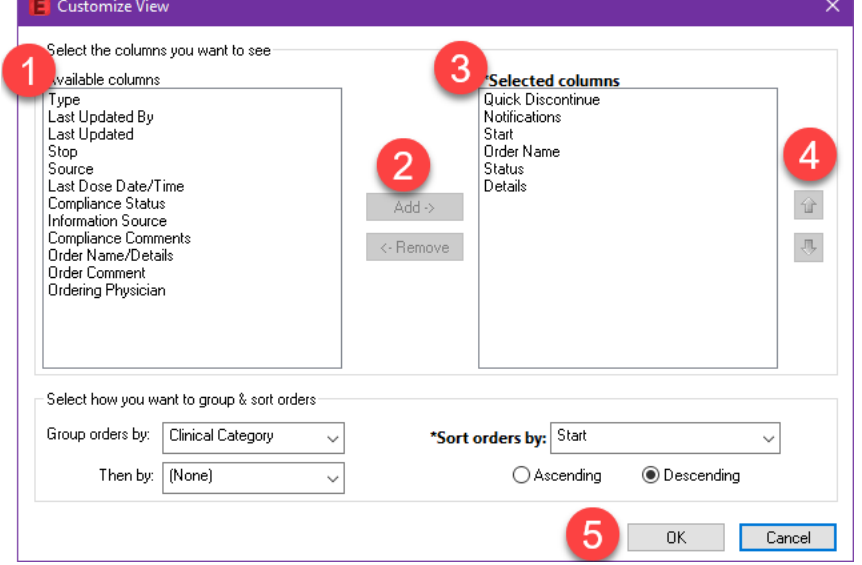

**Ordering Physician** and **Order Comment** are typically added during FirstNet or PowerChart orientation.

Note: Hovering over an icon in the Orders Flowsheet reveals more information about the icon.